## ポップアップブロックの設定登録手順

1.インターネットエクスプローラ右上の歯車ボタンをクリック

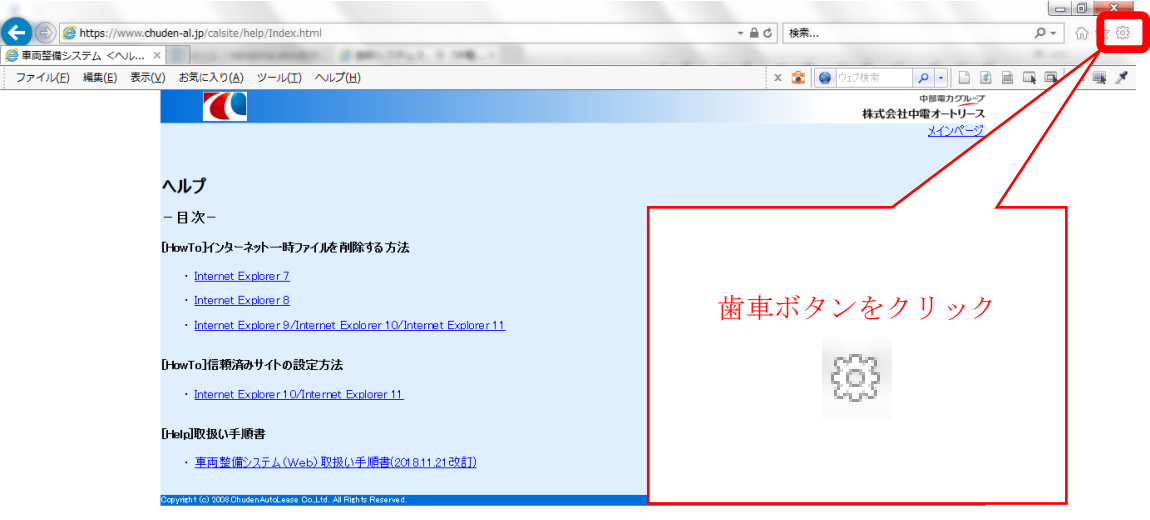

歯車ボタンがわかりにくい場合は、ALT キー押下、画面上部のメニューバーより「ツール」 をクリックでも可。

 $\frac{100\%}{100\%}$   $\bullet$ 

2.インターネットオプションを選択

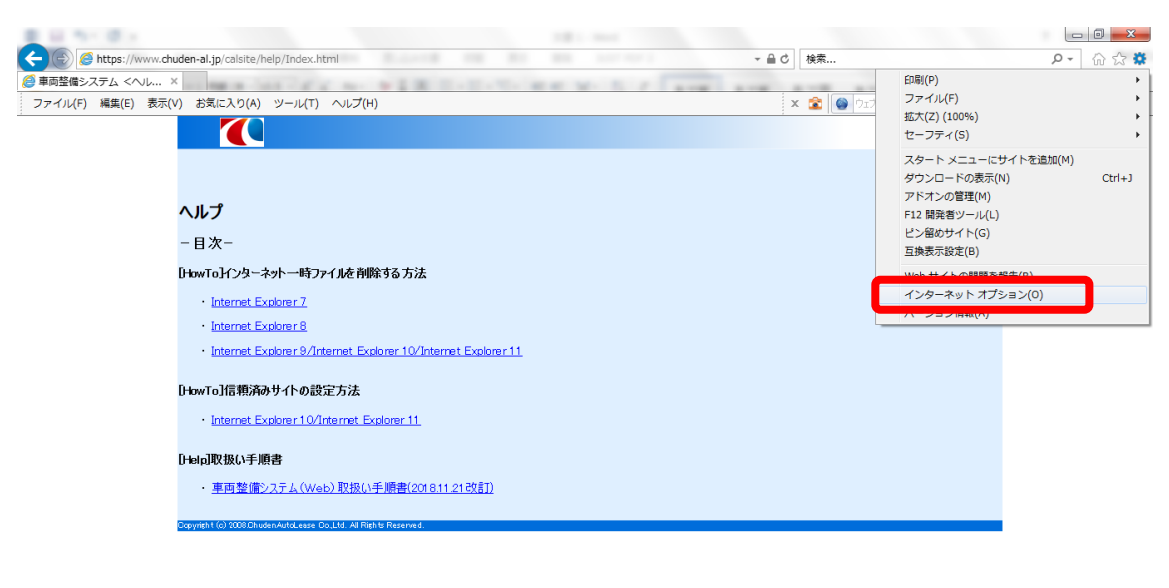

 $\frac{100\%}{\%}$   $\star$ **CO FICIDE OF ALLE REFERENCES** AND CLASS OF CAST CONTINUES. A POST OF 13:37

## ポップアップブロックの設定登録手順

3.「プライバシー」タブを選択し、ポップアップブロック欄にある「設定」ボタンを クリック

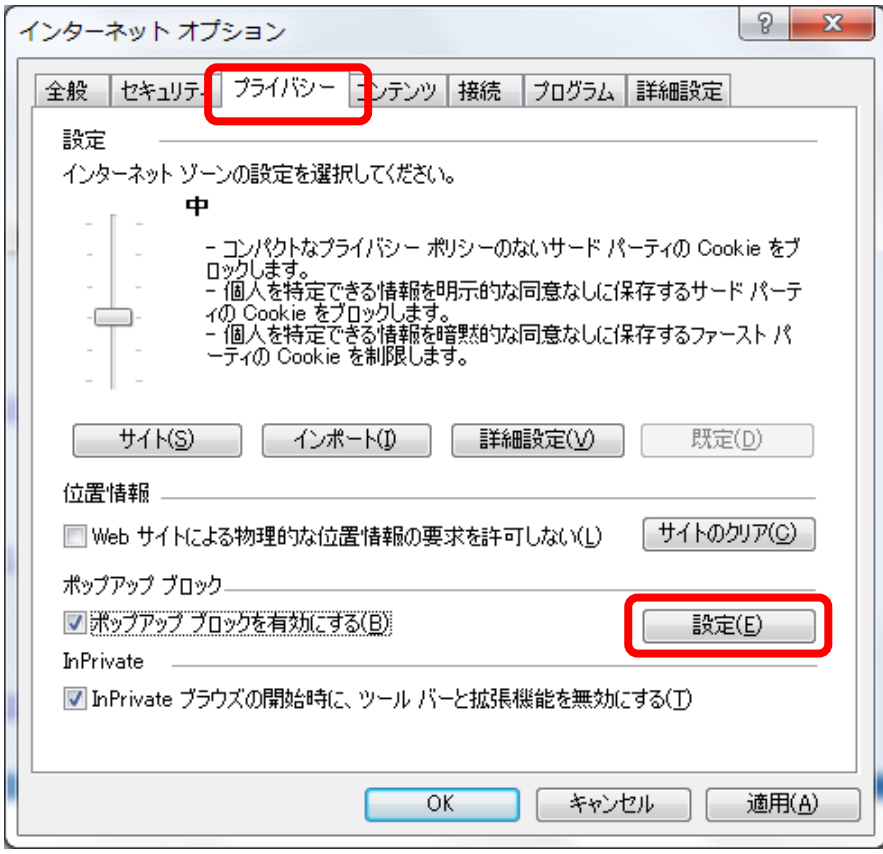

4.「許可する Web サイトのアドレス」に「\*.chuden-al.jp」と入力し、「追加」ボタンをク リック

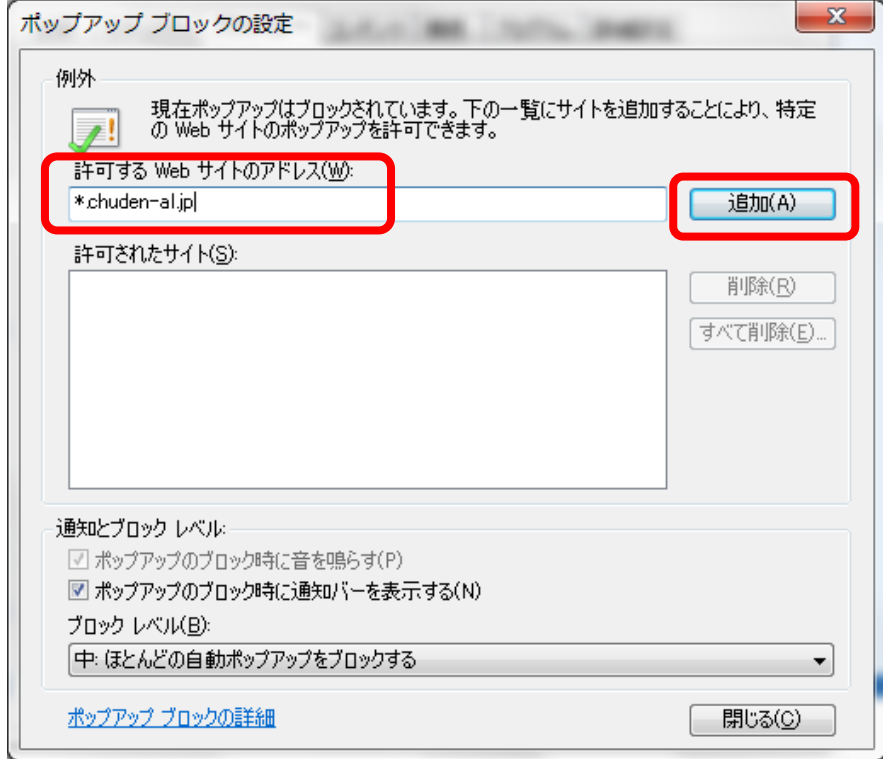

## ポップアップブロックの設定登録手順

5.許可されたサイトに「\*.chuden-al.jp」が表示されていれば、設定完了となります。

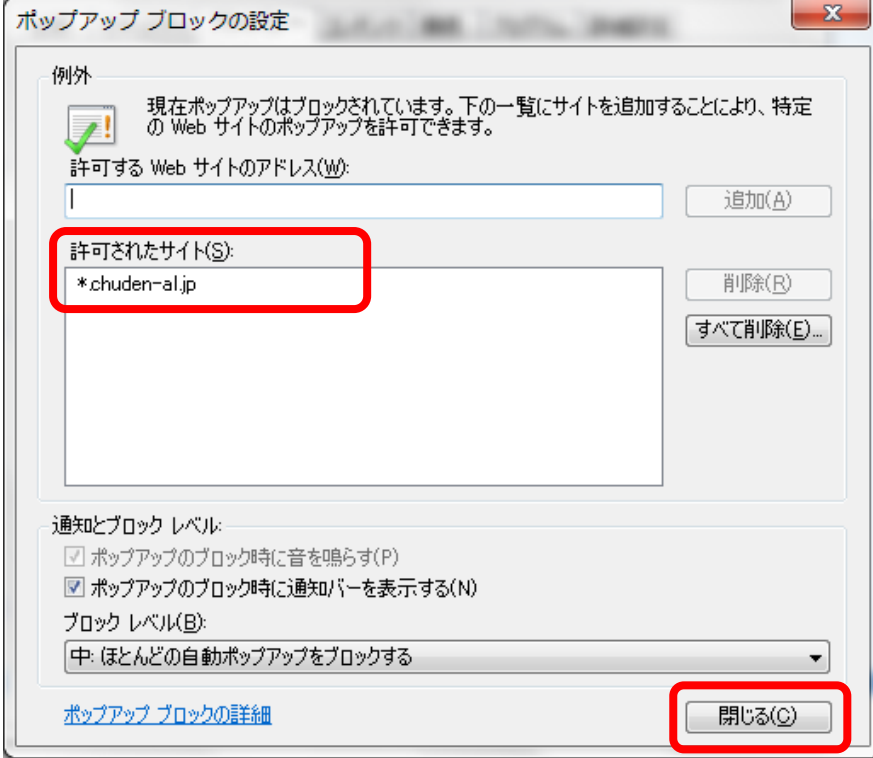

6.インターネットオプションダイアログは「OK」ボタンで閉じてください。